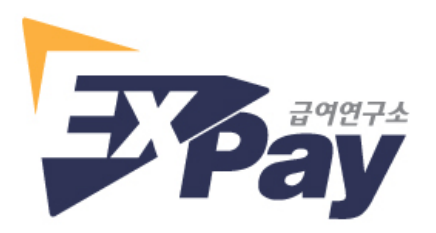

# **급여조회사이트 로그인 안내**

(http://www.paysic.co.kr)

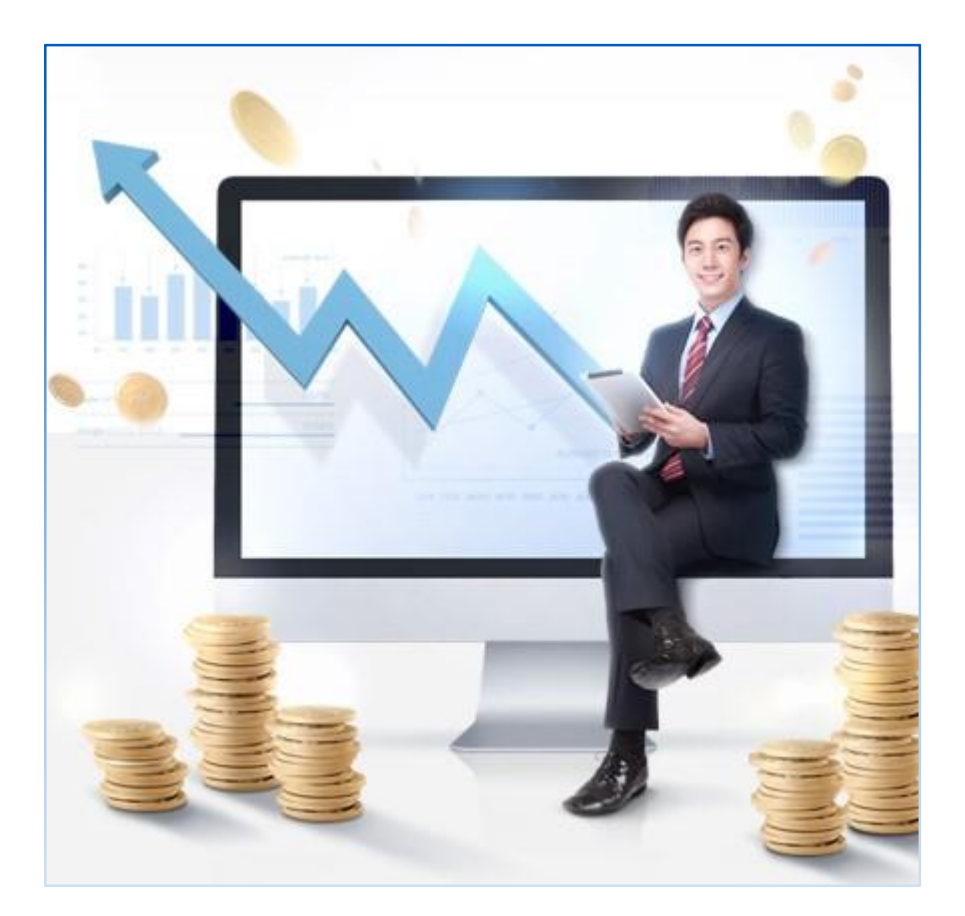

▶ 사이트 오류 또는 문의사항이 있으시면 아래 이메일 주소로 연락주시기 바랍니다. E-mail : paysic2017@gmail.com

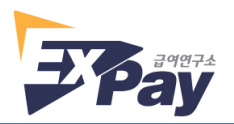

### **1. 로그인 화면**

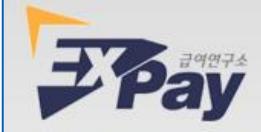

## 급여연구소 HR SYSTEM

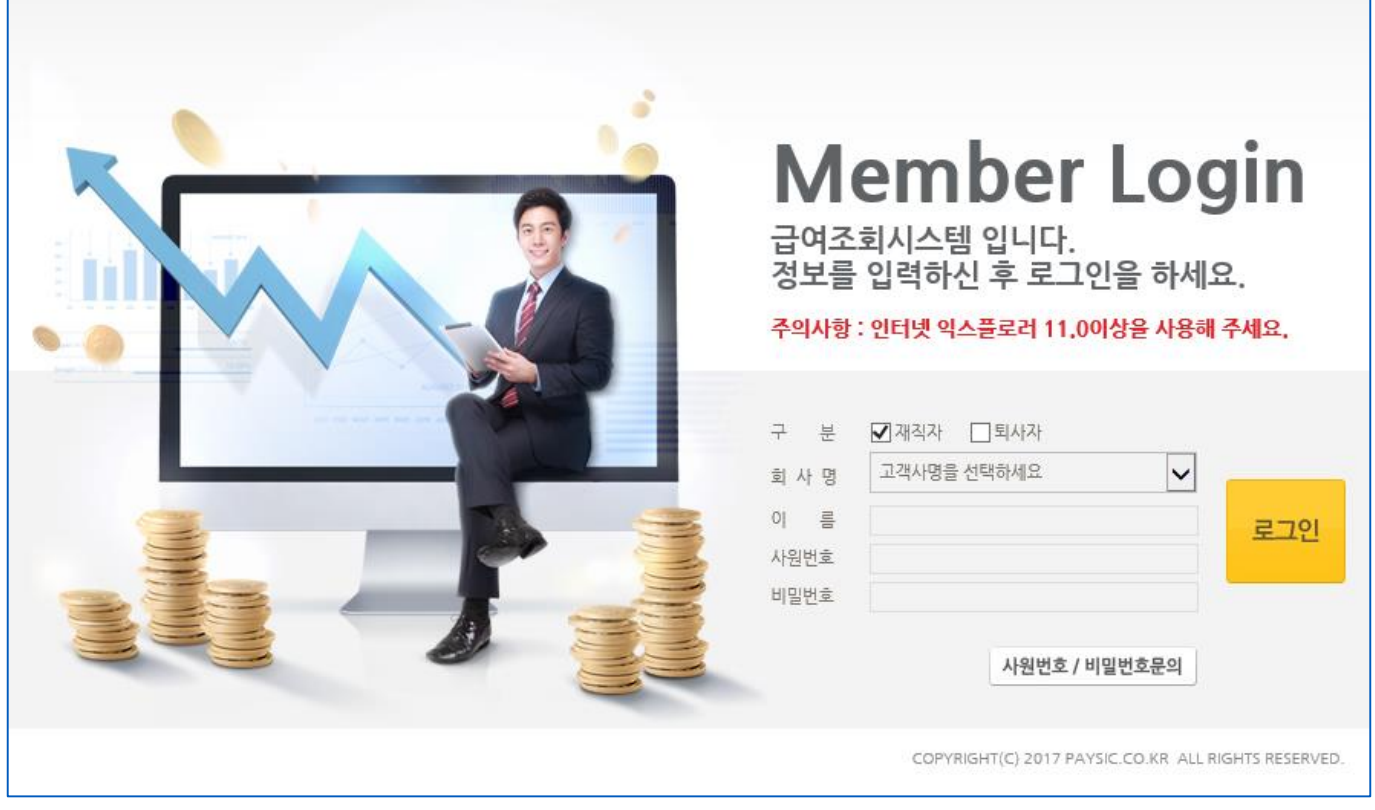

- 1) 본 사이트는 익스플로러 11.0 이상 버전에 최적화 되어 있습니다.
- 2) 익스플로러 주소창에 [http://www.paysic.co.kr](http://www.paysic.co.kr/) 을 입력하여 급여조 회사이트로 접속합니다.

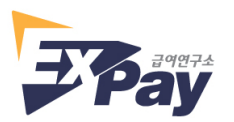

#### **2. 로그인**

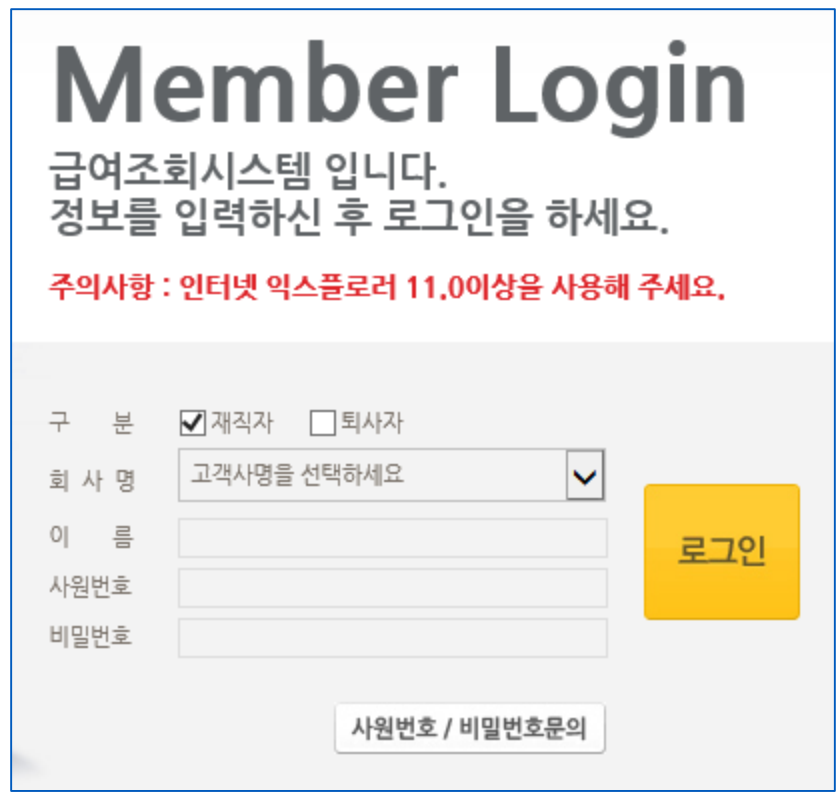

- 1) 구분 : 재직자, 퇴사자를 선택하여 체크합니다.
- 2) 회사명 : 고객사명 리스트에서 본인의 회사를 선택합니다.
- 3) 이름 : 본인의 이름을 입력합니다.
- 4) 사원번호 : 본인의 사원번호를 입력합니다.
- 5) 비밀번호 : 비밀번호를 입력합니다.
- 6) 우측 '로그인'을 클릭합니다.

#### ※ **최초 로그인의 경우** 또는 **사원번호, 비밀번호를 분실한 경우**에는

'사원번호/비밀번호 문의'를 클릭하시고 다음 페이지의 2-1. 사원번호/ 비밀번호 문의 를 참조하시기 바랍니다.

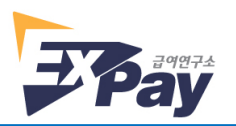

#### **2-1. 사원번호/비밀번호 문의**

※ 사원번호 찾기, 비밀번호 찾기는 이메일 인증으로 기본 설정되어 있습니다.

휴대폰 인증의 경우 사전에 휴대폰 인증 사용신청을 해야 하며, 별도 비용이 발생합니다.

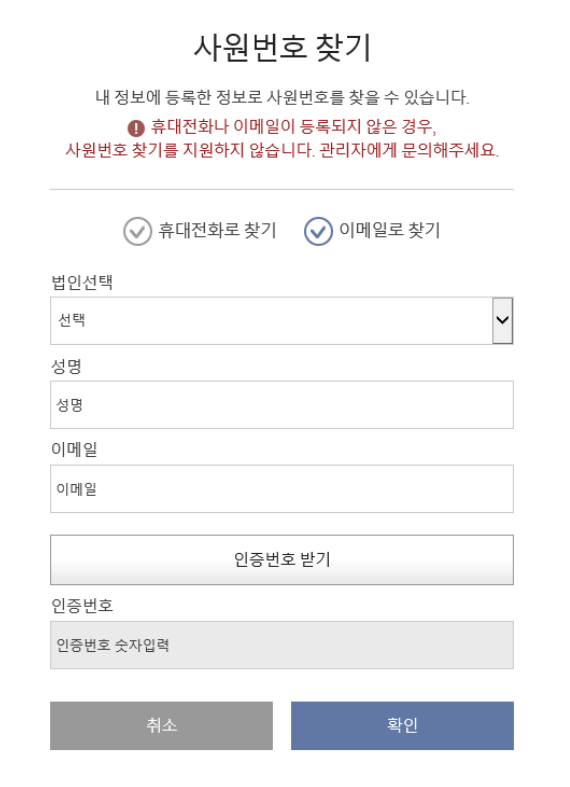

2-1-1. 사원번호 찾기(최초 로그인의 경우 또는 사원번호를 분실한 경우)

- 1) 법인선택 : 고객사명 리스트에서 본인의 회사를 선택합니다.
- 2) 성명 : 본인의 이름을 입력합니다.
- 3) 이메일 : 회사에 제공한 본인의 이메일 주소를 입력합니다.
- ※ 급여시스템에 등록되어 있는 이메일 주소와 일치하지 않으면 인증번호를 받을 수 없습니다.
- 4) 인증번호 받기를 클릭합니다.

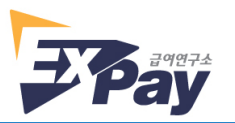

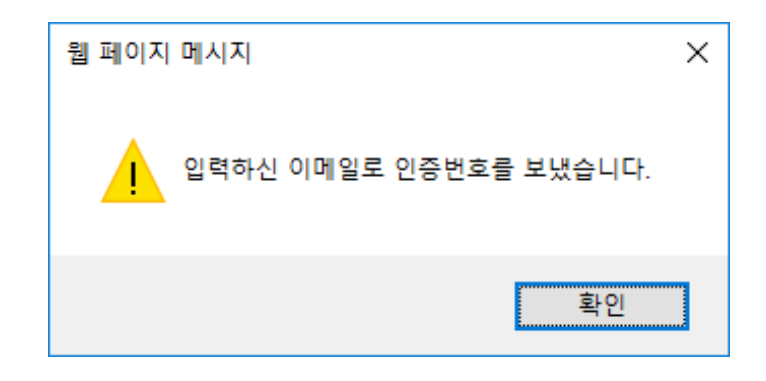

- 5) 위 그림과 같은 팝업창이 뜨면 확인을 클릭합니다.
- 6) 본인의 이메일로 전송된 인증번호를 확인하여 인증번호 입력란에 입력한 후 우측 하단의 확인을 클릭합니다.
- 7) 아래 그림과 같이 본인의 사원번호를 확인할 수 있습니다.

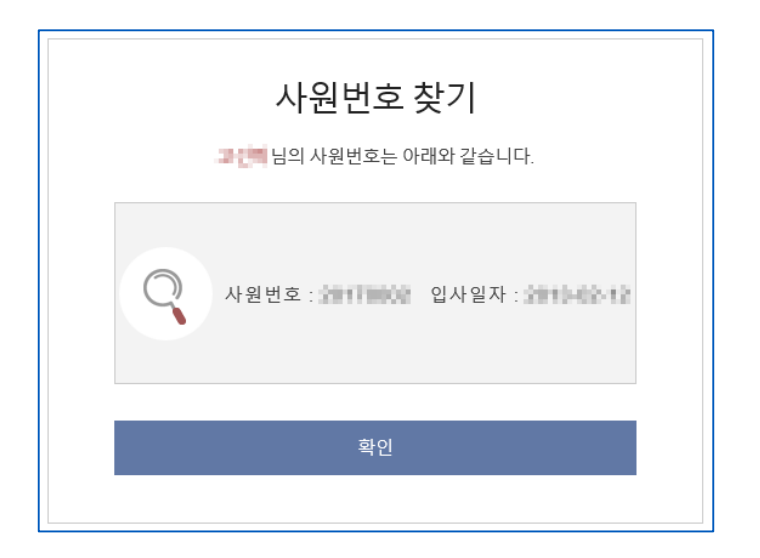

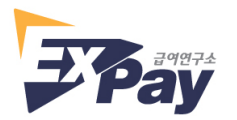

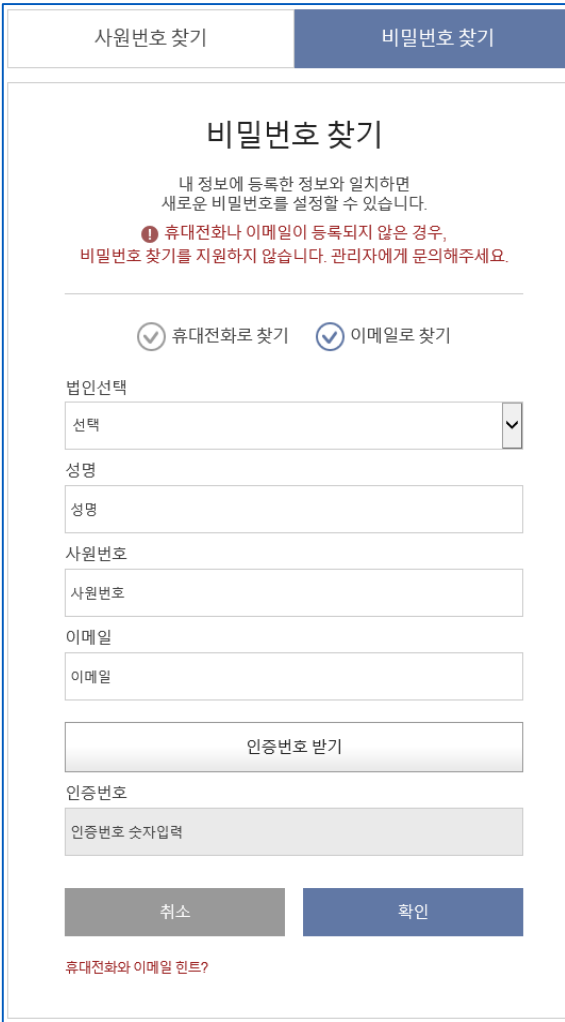

2-1-2. 비밀번호 찾기(최초 로그인의 경우 또는 비밀번호를 분실한 경우)

- 1) 우측 상단의 '비밀번호 찾기' 를 클릭합니다.
- 
- 
- 
- 
- 
- 
- 
- 
- 
- 
- 
- 
- 
- 2) 법인선택 : 고객사명 리스트에서 본인의 회사를 선택합니다.
- 
- 
- 3) 성명 : 본인의 이름을 입력합니다.
- 4) 사원번호 : 본인의 사원번호를 입력합니다.
- 5) 이메일 : 회사에 제공한 본인의 이메일 주소를 입력합니다.
- ※ 급여시스템에 등록되어 있는 이메일 주소와 일치하지 않으면 인증번호를 받을 수 없습니다.
- 6) 인증번호 받기를 클릭합니다.

10) 하단의 비밀번호 변경을 클릭하여 새 비밀번호로 변경합니다.

새 비밀번호를 입력합니다.

9) 새로운 비밀번호 등록화면 하단의 비밀번호 설정 주의사항에 따라

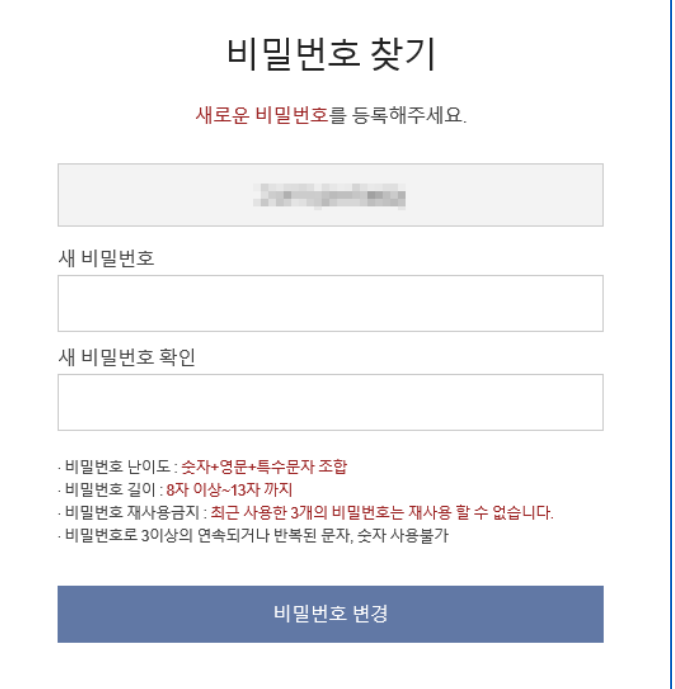

입력한 후 우측 하단의 확인을 클릭합니다.

7) 위 그림과 같은 팝업창이 뜨면 확인을 클릭합니다.

8) 본인의 이메일로 전송된 인증번호를 확인하여 인증번호 입력란에

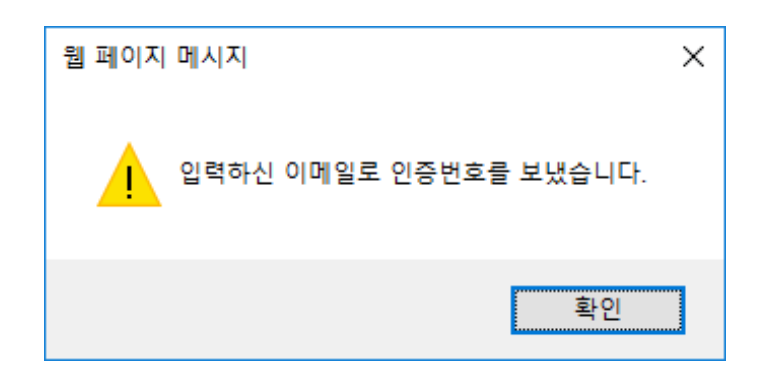

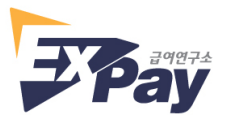

6